## **IMPORTANT NOTES ON INITIAL OPERATION**

#### **VERS.1.0**

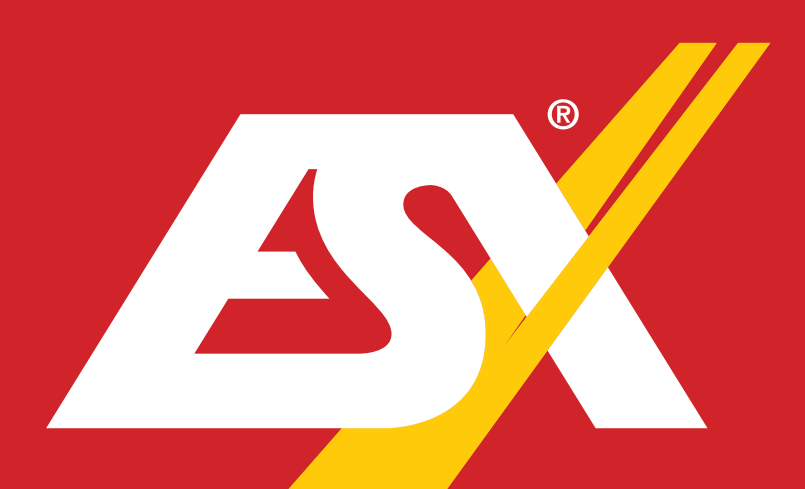

# SMART NAVICEIVER

www.esxnavi.de/english/faq **For further information about the installation or the operation of the device, please also visit:**

## INTERNAL STORAGE & APPS

**The Android operating system on an ESX Naviceiver is an open platform that allows you to personalize your device the way you want. After registering, you can download apps from the Google Play Store and use them on your device.** 

ESX has no influence on the content or functionality of these apps. We therefore cannot assume any liability for the functionality, operation or damage caused by downloading and/or using apps. ESX cannot provide service for the apps that are subsequently installed on the device. Use is always at your own risk. If you have any problems, please contact the app developer.

Your ESX device has internal memory with a **limited capacity**. By downloading apps, videos, photos and music, for example, you fill up this memory. If the memory is full, there is a possibility that certain apps will no longer work or will only be usable to a limited extent. In this case, you will have to delete apps or content to restore functionality. You are responsible for managing the storage yourself. You can usually find the remaining storage capacity under > **Settings** > **Storage**.

**Important: Avoid installing too many apps or removing unused apps on the device, as these may affect basic functionality (e.g. navigation, radio, etc.).**

In the app menu under > **Settings > Apps & notifications** you can remove or disable specific apps. Apps that have already been deactivated can also be reactivated there. If a particular app does not respond or work correctly, remove the app and reinstall it.

**Important: Due to increased system load and the simultaneous operation of several apps, the device's RAM can become overloaded and usability can be very sluggish.**

In this case, quit any running apps or applications. If this is not sufficient, you should restart the device. Also check whether the device is updating in the background. In this case, just wait until these have been carried out.

## RADIO RECEPTION

**Every radio is only as good as its reception. The antenna and its installation location play a very important role in both analogue and digital radio reception. Therefore, ensure that the best possible antenna is used.**

Newer vehicles often have an original vehicle antenna for both analogue and digital radio reception. A corresponding adapter, splitter or antenna amplifier with a separate power supply can often improve reception performance. If such active components are already installed in your vehicle at the factory, you must also ensure that they are supplied with power. The included DAB+ window antenna is only recommended if a suitable fender or roof antenna is not available.

**Note: If the radio reception is poor, have the reception performance checked by a specialist workshop using a measuring device (e.g. with ESX VNA-RFE). Also make sure that all connections are connected correctly and, for example, that the connection for the FM antenna has not been confused with the DAB antenna.**

### SETTING UP THE CAMERA

**All ESX Smart Naviceivers are usually preset for analog CVBS cameras. If you use an original camera that is already installed in the vehicle, a third-party camera or an analog AHD camera, the settings in the device may need to be adjusted or changed accordingly.**

Please note the relevant instructions in the enclosed "**Installation Guide**" (black band).

#### SHOW CAMERA VIEW

**Every ESX Smart Naviceiver is equipped with a so-called camera direct button, which enables the camera view to be viewed independently of reverse gear.**

On models with a touch panel control bar, you can display the camera view by pressing the function button on the touch panel on the left. For models with rotary controls, you can display the camera view (rear) by pressing the right rotary control.

If you have a front or dual camera connected, you can display the additional view by pressing the camera direct button again.

For devices on the VN830/VN930 platform, both camera views (split screen) are displayed for selection the first time you press the camera direct button.

**Note: If you use a dual rear view camera or an additional front camera instead of a single rear view camera, further settings must be made on the ESX Naviceiver. Please note the relevant information in the enclosed "Owner's Manual" (red band).**

## GPS RECEPTION

**When using the device for the first time or starting the navigation software for the first time, the search for GPS signals may take up to 30 minutes.**

After enough GPS satellites have been found to determine the position, they are permanently stored in the device and retrieved the next time it is started without having to search again.

In order for the navigation software to function properly, there must always be sufficient GPS reception on the naviceiver. This is significantly influenced by the installation position of the GPS antenna. Therefore, ensure that the GPS antenna is properly installed on the vehicle to ensure the best possible reception and safe navigation.

Under certain circumstances, GPS reception can be affected by electronic devices such as smartphones, inductive charging cradle or toll devices (e.g. Telepass, GO-Box etc.) near the GPS antenna. In this case, reposition the electronic devices.

GPS reception can also vary depending on the location or the topographical conditions in the reception area and thus influence the functionality of the navigation software. GPS reception is also dependent on local satellite reception, which may be affected by current or global events.

**Note: The best possible GPS reception is provided by special GPS antennas that are mounted outside the vehicle.**

## NAVIGATION & UPDATES/UPGRADES

It is recommended to update the map material before starting the pre-installed iGO Primo Nextgen navigation software for the first time. Please note the information in the enclosed "**Navigation Owner's Manual**" (green band) starting on page 21.

You can access current updates at **naviextras.com** and also expand the functionality of the navigation software for a fee.

The number of free updates and the duration of the update window vary depending on the features of the navigation software.

**Note: All content, services and functionality of the iGO Primo Nextgen navigation software are the sole responsibility of NNG Software Developing and Commercial Llc. as a third party on ESX devices.**

## NAVIGATION & LIVE TRAFFIC

#### **If your iGO Primo Nextgen navigation software is equipped with the Live Traffic additional function, please note the following information:**

With the Live Traffic additional function, you have the option of displaying traffic events such as traffic jams, construction sites and other incidents on the route you have entered or at your current location.

The duration of Live Traffic varies depending on the equipment and can, if necessary, be extended via **naviextras.com** after the subscription has expired.

#### **Important: In order to use Live Traffic, the ESX Smart Naviceiver must be permanently connected to the Internet.**

If your ESX Naviceiver is equipped with a 4G/LTE dongle (depending on the model), you can use it for the online connection with an inserted SIM card including data volume (not included in delivery). For devices without a 4G/LTE dongle, use the WLAN function of your Naviceiver together with an internet-capable smartphone. More information about this in the "**Owner's Manual**" (red band).

#### **Important: In order to be able to use the Live Traffic function for the corresponding period, the license may need to be registered at naviextras.com.**

Depending on the software version, the Live Traffic license can initially only be used for a limited test period. If the error message appears when you first start iGO Primo Nextgen that "Online Traffic will expire in 0 days", close the navigation software and start it again. The Live Traffic function is then activated for a short test period (demo or test function). Only after the personalized registration has been carried out at **naviextras.com** can the subscription be fully used for the corresponding period. Please note the information in the enclosed "**Navigation Owner's Manual**" (green band) starting on page 21.

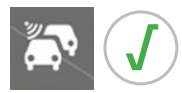

#### **Live Traffic is activated**

In this case, Live Traffic is fully available and no further steps are necessary.

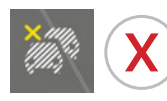

#### **Live Traffic is inactive**

Missing Internet connection: Check the Internet connection settings in the device or reception is currently disrupted due to the area.

Missing registration or subscription: Under certain circumstances, the test period or subscription has expired or registration has not yet been carried out at **naviextras.com**. See above.

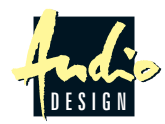

ESX Car Media Systems · Audio Design GmbH Am Breilingsweg 3 · D-76709 Kronau/Germany **www.esxnavi.de/english/faq**